### [Admin-Client](https://wiki.ucware.com/gui/admin-client?do=showtag&tag=gui%3AAdmin-Client), [DECT](https://wiki.ucware.com/func/dect?do=showtag&tag=func%3ADECT), [Inbetriebnahme](https://wiki.ucware.com/func/inbetriebnahme?do=showtag&tag=func%3AInbetriebnahme)

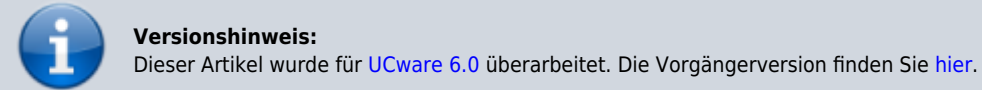

# **Snom DECT einrichten**

### **Hinweise:**

- Führen Sie die folgenden Schritte aus, **bevor** Sie die erste DECT-Basis anschließen.
- Setzen Sie gebrauchte Basisstationen vorab zurück auf die Werkseinstellungen.
- Stellen Sie sicher, dass die Stationen mit geeigneter [Firmware](https://wiki.ucware.com/adhandbuch/provisionierung/firmware/sitemap) provisioniert werden.

Auf dem UCware Server können Sie DECT-Basen von **Snom** für den Single- oder Multizellenbetrieb einrichten. Die Verwaltung der beteiligten Geräte erfolgt dabei direkt im Admin-Client, sodass Sie in der Regel nicht auf deren Weboberfläche zugreifen müssen.

UCware unterstützt die folgenden DECT-Komponenten von Snom:

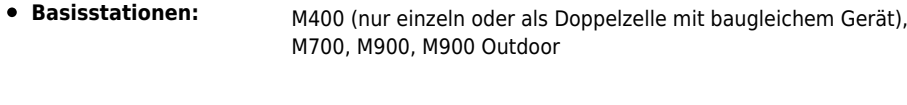

**Handsets:** M25, M30, M65, M70, M80, M85, M90

Unter **DECT > Snom** können Sie DECT-Chains erstellen oder zur Bearbeitung aufrufen:

#### **UCware Admin Client** ₳ Snom DECT Chains 2 Filter ₩ ID Bezeichnung Primärbasis Datensynchronisation Zugangscode ゼ 6500 DECT Lager 172.17.2.87 multicast 2745  $t_{\rm L}$ 7000 DECT Büro 172.17.2.92 multicast 3517 5.  $1 - 2$  von  $2$ Elemente pro Seite 10  $\overline{\phantom{a}}$  $\mathbf{R}$  $\,<\,$  $\mathcal{P}$  $>1$ ฃ  $\rightarrow$ [Chain erstellen](#page-1-0) [Chain bearbeiten](#page-1-0)

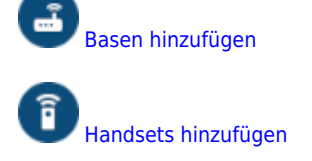

 $\mathbf{B}$ Basen provisionieren<sup>1</sup>

1 Nur zur Problembehebung.

Orientieren Sie sich beim Einrichten einer DECT-Chain an der Reihenfolge der hier dargestellten Schritte:

# <span id="page-1-0"></span>**DECT-Chain erstellen und bearbeiten**

Für jede DECT-Chain können Sie die folgenden Eigenschaften konfigurieren:

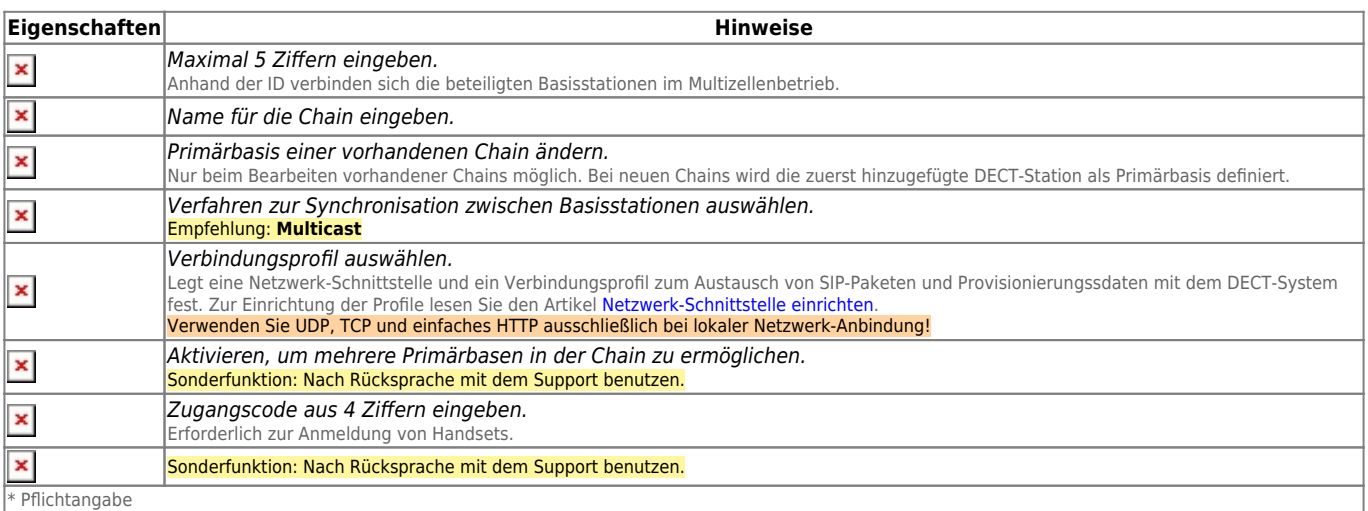

## <span id="page-1-1"></span>**DECT-Basen hinzufügen und verwalten**

Über **DECT > Snom >** gelangen Sie zu den beteiligten Basisstationen der gewünschten DECT-Chain:

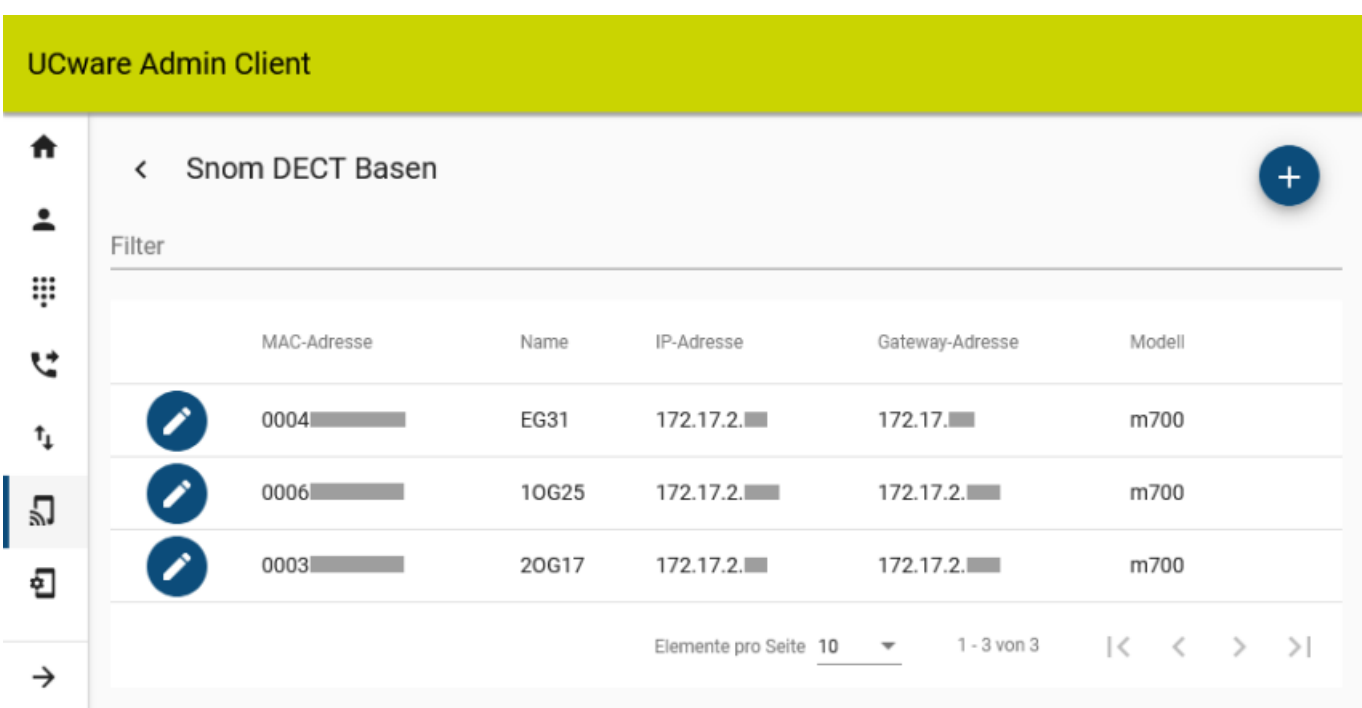

Hier können Sie der Chain neue Basisstationen hinzufügen oder vorhandene bearbeiten.

Dabei können Sie die folgenden Eigenschaften konfigurieren:

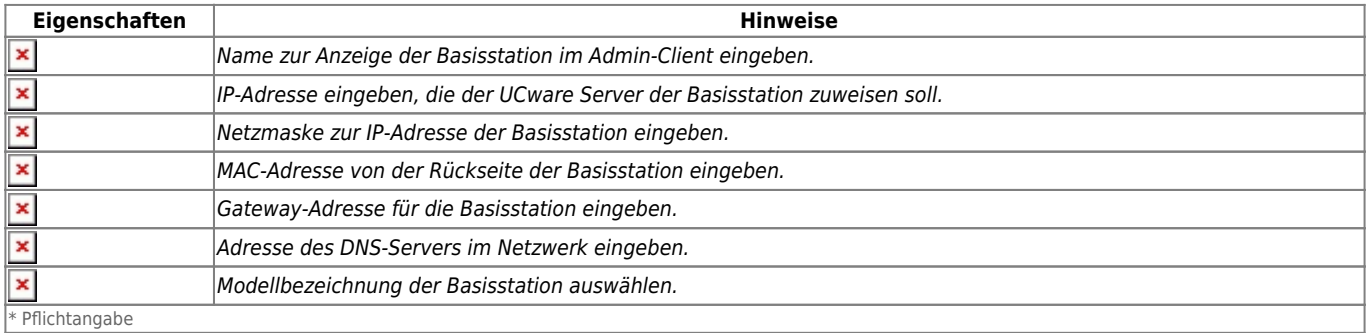

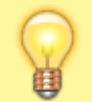

#### **Hinweise:**

Für den Multizellenbetrieb müssen Sie der gewünschten DECT-Chain mindestens zwei Basisstationen hinzufügen. Damit diese einen Kommunikationsbaum aushandeln, fügen Sie der Chain mindestens ein Handset hinzu.

# <span id="page-2-0"></span>**DECT-Handsets hinzufügen und verwalten**

Über **DECT > Snom >** gelangen Sie zu den beteiligten Handsets der gewünschten DECT-Chain:

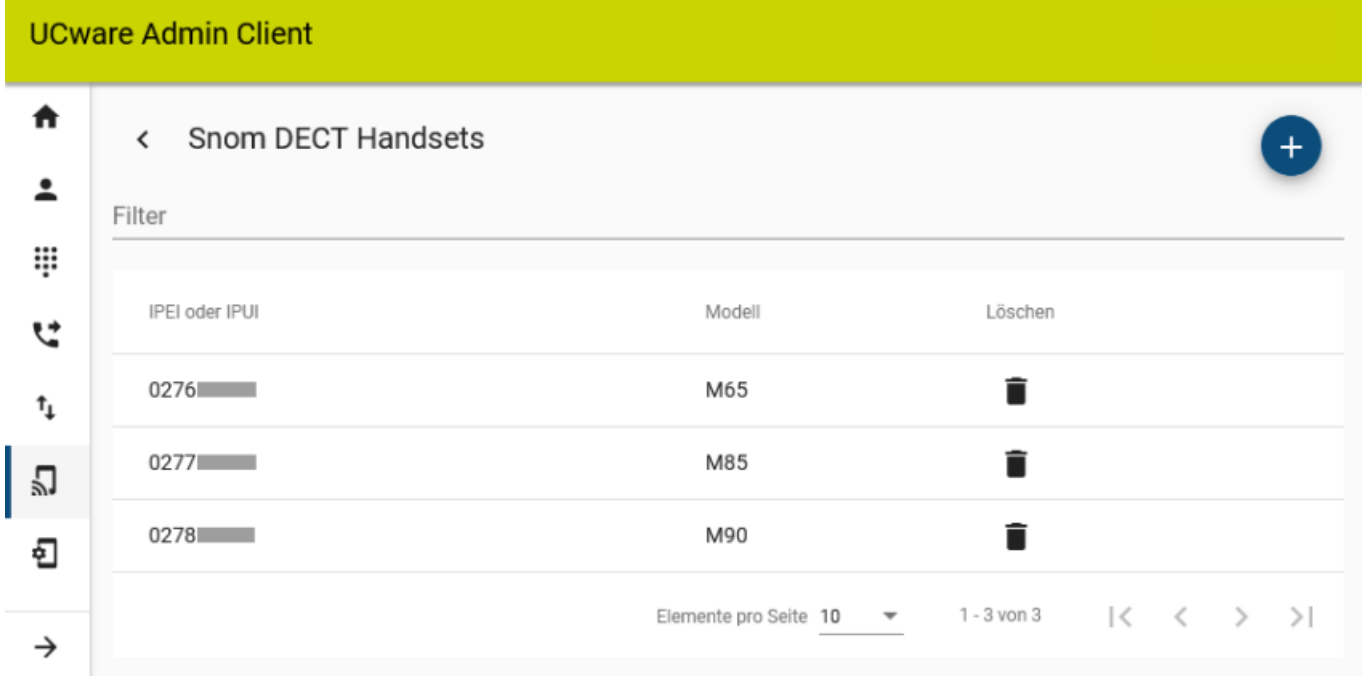

### Hier können Sie der Chain neue Handsets hinzufügen:

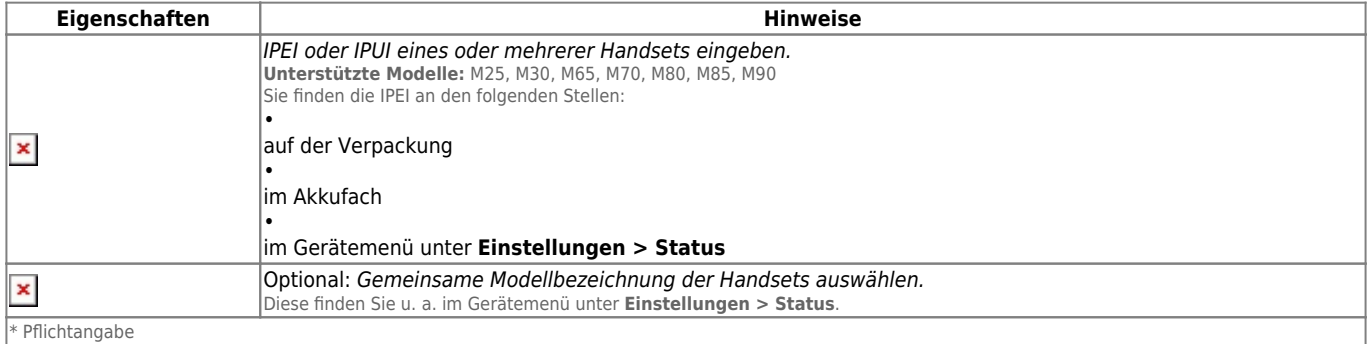

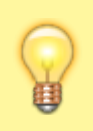

#### **Hinweis:**

Nachdem Sie die Snom-DECT-Chain im Admin-Client eingerichtet haben, können Sie die eingetragenen Handsets in Betrieb nehmen. Optional können Sie diese Aufgabe dem jeweiligen Benutzer übertragen. Eine entsprechende Schnellstart-Anleitung finden Sie [hier.](https://wiki.ucware.com/geraetehandbuch/dect/snom/qsg)

# **Schnellstart mit Snom-DECT-Handsets**

Dieser Artikel hilft Ihnen dabei, DECT-Handsets von Snom in Betrieb zu nehmen. Dazu müssen die folgenden Voraussetzungen gegeben sein:

- Das erforderliche DECT-System ist vollständig [eingerichtet](https://wiki.ucware.com/adhandbuch/dect/snom/einrichten).
- · Dabei wurde das gewünschte Handset im Admin-Client [hinzugefügt.](https://wiki.ucware.com/adhandbuch/dect/snom/einrichten#handsets_hinzufuegen)
- Der Benutzer verfügt über einen eigenen [DECT-Slot](https://wiki.ucware.com/benutzerhandbuch/rufnummernkonfiguration/allg) mit mindestens einer aktiven Durchwahl.

## **Handset in Betrieb nehmen**

Um ein Snom-Handset in Betrieb zu nehmen, gehen Sie wie folgt vor:

- 1. Legen Sie einen vollständig aufgeladenen Akku ein.
- 2. Schalten Sie das Handset ein, indem Sie die Auflegen-Taste drücken.

[Werkseinstellungen wiederherstellen \(optional\)](#page--1-0)

Gehen Sie wie folgt vor:

- 1. Drücken Sie die **E**-Taste.
- 2. Wählen Sie die Nummer  $\sqrt{7}$  3 7 8 4 2 3  $\sqrt{7}$ .

Dies entspricht der Buchstabenwahl \*SERVICE\*.

3. Wählen Sie den Eintrag **Master Reset** aus und bestätigen Sie mit **Ja**.

Das Handset wird zurückgesetzt und startet neu.

## **Handset am DECT-System registrieren**

Neue und zurückgesetzte Snom-Handsets müssen einmalig am gewünschten DECT-System registriert werden.

Gehen Sie dazu wie folgt vor:

- 1. Drücken Sie die E-Taste.
- 2. Navigieren Sie zum Menüpunkt **Connectivity > Register**.
- 3. Wählen Sie einen Eintrag mit der Bezeichnung **Empty** bzw. **Leer** aus.
- 4. Geben Sie den [Zugangscode](https://wiki.ucware.com/adhandbuch/dect/snom/einrichten#dect-chain) des gewünschten DECT-Systems ein und bestätigen Sie mit **OK**.

Das Handset wird am DECT-System registiert. Dieser Vorgang kann mehrere Minuten dauern. Anschließend zeigt das Handset seine Geräte-Durchwahl an. Handsets ohne Benutzeranmeldung sind über diese Durchwahl erreichbar.

## **Benutzer am Handset anmelden**

Benutzer mit einem [DECT-Slot](https://wiki.ucware.com/benutzerhandbuch/rufnummernkonfiguration/allg) können im UCC-Client eine oder mehrere eigene Durchwahlen darauf aktivieren.

Um sich anschließend als Benutzer auf einem Handset anzumelden, gehen Sie wie folgt vor:

- 1. Wählen Sie am Handset + gefolgt von Ihrer Durchwahl.
- 2. Bestätigen Sie mit der Anrufen-Taste.

Die Ansage fordert Sie zur Eingabe Ihres persönlichen Passworts auf.

3. Geben Sie stattdessen Ihre PIN ein und bestätigen Sie mit #. Legen Sie nicht auf.

Die Ansage bestätigt Ihre Anmeldung. Anschließend wird der Anruf automatisch beendet.

Nach erfolgreicher Anmeldung zeigt das Handset **alle** benutzereigenen Durchwahlen an, die auf dem DECT-Slot aktiv sind.

Weitere Tasten-Codes zur Benutzeranmeldung finden Sie [hier.](https://wiki.ucware.com/geraetehandbuch/tasten_codes#an-_und_abmeldung)

# **Schnellstart mit Snom-DECT-Handsets**

Dieser Artikel hilft Ihnen dabei, DECT-Handsets von Snom in Betrieb zu nehmen. Dazu müssen die folgenden Voraussetzungen gegeben sein:

- Das erforderliche DECT-System ist vollständig [eingerichtet](https://wiki.ucware.com/adhandbuch/dect/snom/einrichten).
- Dabei wurde das gewünschte Handset im Admin-Client [hinzugefügt.](https://wiki.ucware.com/adhandbuch/dect/snom/einrichten#handsets_hinzufuegen)
- Der Benutzer verfügt über einen eigenen [DECT-Slot](https://wiki.ucware.com/benutzerhandbuch/rufnummernkonfiguration/allg) mit mindestens einer aktiven Durchwahl.

## **Handset in Betrieb nehmen**

Um ein Snom-Handset in Betrieb zu nehmen, gehen Sie wie folgt vor:

- 1. Legen Sie einen vollständig aufgeladenen Akku ein.
- 2. Schalten Sie das Handset ein, indem Sie die Auflegen-Taste drücken.

[Werkseinstellungen wiederherstellen \(optional\)](#page--1-0)

Gehen Sie wie folgt vor:

- 1. Drücken Sie die E-Taste.
- 2. Wählen Sie die Nummer  $\sqrt{7}$  3 7 8 4 2 3  $\overline{\phantom{1}}$ .

Dies entspricht der Buchstabenwahl \*SERVICE\*.

3. Wählen Sie den Eintrag **Master Reset** aus und bestätigen Sie mit **Ja**.

Das Handset wird zurückgesetzt und startet neu.

## **Handset am DECT-System registrieren**

Neue und zurückgesetzte Snom-Handsets müssen einmalig am gewünschten DECT-System registriert werden.

Gehen Sie dazu wie folgt vor:

- 1. Drücken Sie die E-Taste.
- 2. Navigieren Sie zum Menüpunkt **Connectivity > Register**.
- 3. Wählen Sie einen Eintrag mit der Bezeichnung **Empty** bzw. **Leer** aus.
- 4. Geben Sie den [Zugangscode](https://wiki.ucware.com/adhandbuch/dect/snom/einrichten#dect-chain) des gewünschten DECT-Systems ein und bestätigen Sie mit **OK**.

Das Handset wird am DECT-System registiert. Dieser Vorgang kann mehrere Minuten dauern. Anschließend zeigt das Handset seine Geräte-Durchwahl an. Handsets ohne Benutzeranmeldung sind über diese Durchwahl erreichbar.

## **Benutzer am Handset anmelden**

Benutzer mit einem [DECT-Slot](https://wiki.ucware.com/benutzerhandbuch/rufnummernkonfiguration/allg) können im UCC-Client eine oder mehrere eigene Durchwahlen darauf aktivieren.

Um sich anschließend als Benutzer auf einem Handset anzumelden, gehen Sie wie folgt vor:

- 1. Wählen Sie am Handset Raefolgt von Ihrer Durchwahl.
- 2. Bestätigen Sie mit der Anrufen-Taste.

Die Ansage fordert Sie zur Eingabe Ihres persönlichen Passworts auf.

3. Geben Sie stattdessen Ihre PIN ein und bestätigen Sie mit  $\mathbb H$ . Legen Sie nicht auf.

Die Ansage bestätigt Ihre Anmeldung. Anschließend wird der Anruf automatisch beendet.

Nach erfolgreicher Anmeldung zeigt das Handset **alle** benutzereigenen Durchwahlen an, die auf dem DECT-Slot aktiv sind.

Weitere Tasten-Codes zur Benutzeranmeldung finden Sie [hier.](https://wiki.ucware.com/geraetehandbuch/tasten_codes#an-_und_abmeldung)

## **Benutzer am Handset anmelden**

Benutzer mit einem [DECT-Slot](https://wiki.ucware.com/benutzerhandbuch/rufnummernkonfiguration/allg) können im UCC-Client eine oder mehrere eigene Durchwahlen darauf aktivieren.

Um sich anschließend als Benutzer auf einem Handset anzumelden, gehen Sie wie folgt vor:

- 1. Wählen Sie am Handset | gefolgt von Ihrer Durchwahl.
- 2. Bestätigen Sie mit der Anrufen-Taste.

Die Ansage fordert Sie zur Eingabe Ihres persönlichen Passworts auf.

3. Geben Sie stattdessen Ihre PIN ein und bestätigen Sie mit #. Legen Sie nicht auf.

Die Ansage bestätigt Ihre Anmeldung. Anschließend wird der Anruf automatisch beendet.

Nach erfolgreicher Anmeldung zeigt das Handset **alle** benutzereigenen Durchwahlen an, die auf dem DECT-Slot aktiv sind.

Weitere Tasten-Codes zur Benutzeranmeldung finden Sie [hier.](https://wiki.ucware.com/geraetehandbuch/tasten_codes#an-_und_abmeldung)

From: <https://wiki.ucware.com/> - **UCware-Dokumentation**

Permanent link: **[https://wiki.ucware.com/adhandbuch/provisionierung/snom\\_dect?rev=1705940159](https://wiki.ucware.com/adhandbuch/provisionierung/snom_dect?rev=1705940159)**

Last update: **22.01.2024 16:15**